# ユーザー情報登録(団体個人)

#### 目次

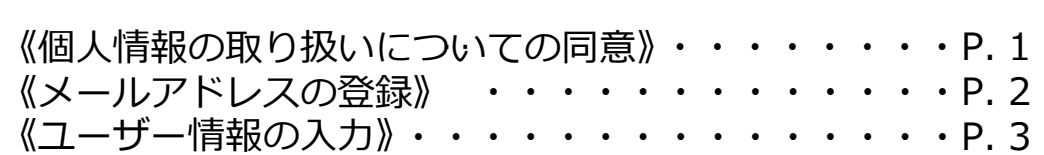

# ユーザー情報登録 >個人情報の取り扱いについての同意

### ◆ 個人情報の取り扱いについての同意

【マイページアカウント作成画面】

**重要**

金融業務能力検定・サステナビリティ検定・KINZAI Webアカデミーのアカウントを 既にお持ちの方は、ID・PWが共通になりますので【本登録】へお進みください。

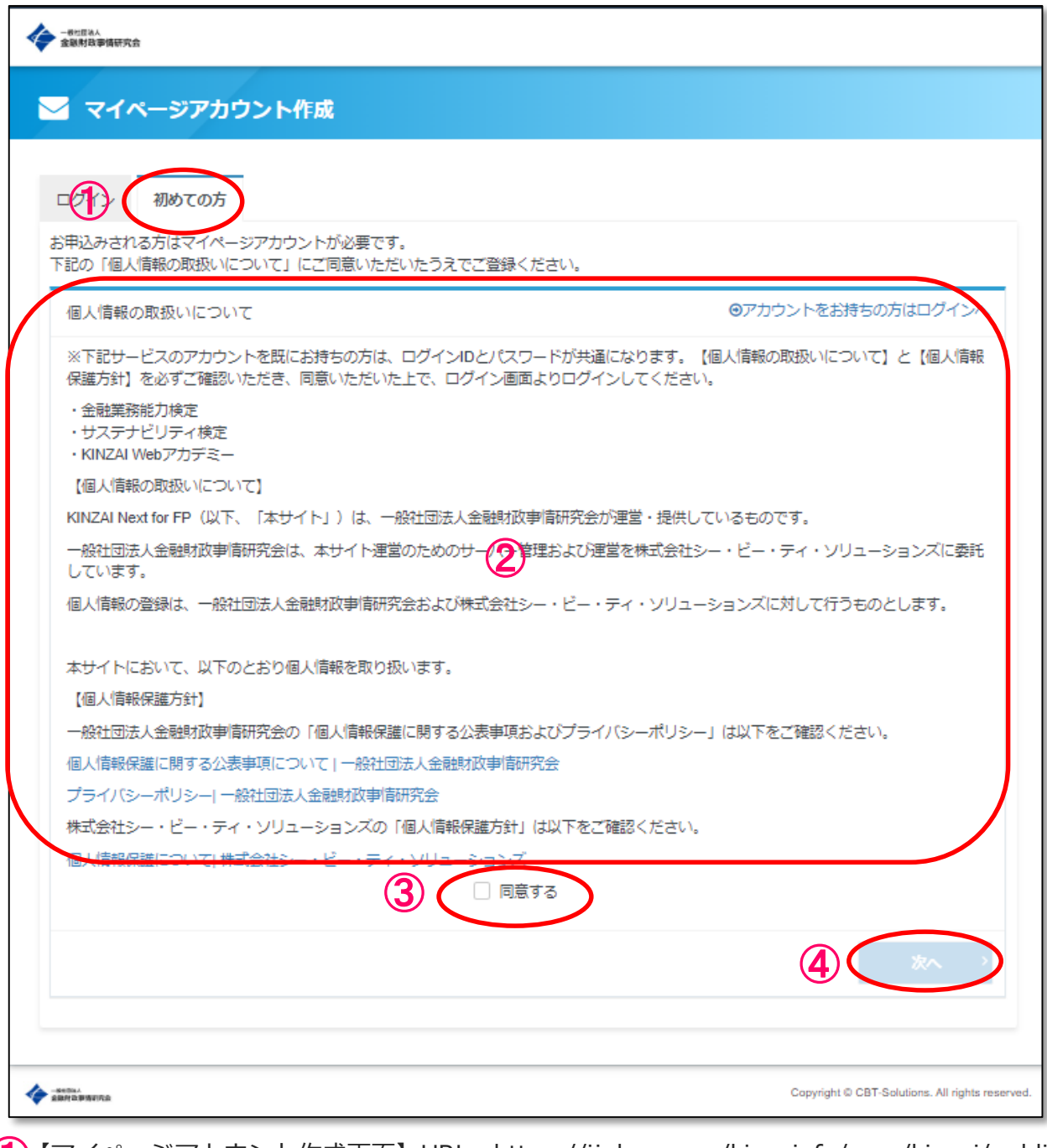

【マイページアカウント作成画面】URL:https://ijuken.com/kinzai\_fp/user/kinzai/public/entry/ ① 「初めての方」タブを選択します。

◯ 【個人情報の取り扱いについて】と【個人情報保護方針】の内容を必ずご確認ください。

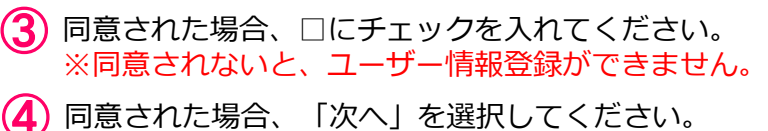

# ユーザー情報登録 >メールアドレスの登録

#### 【メールアドレス登録画面】

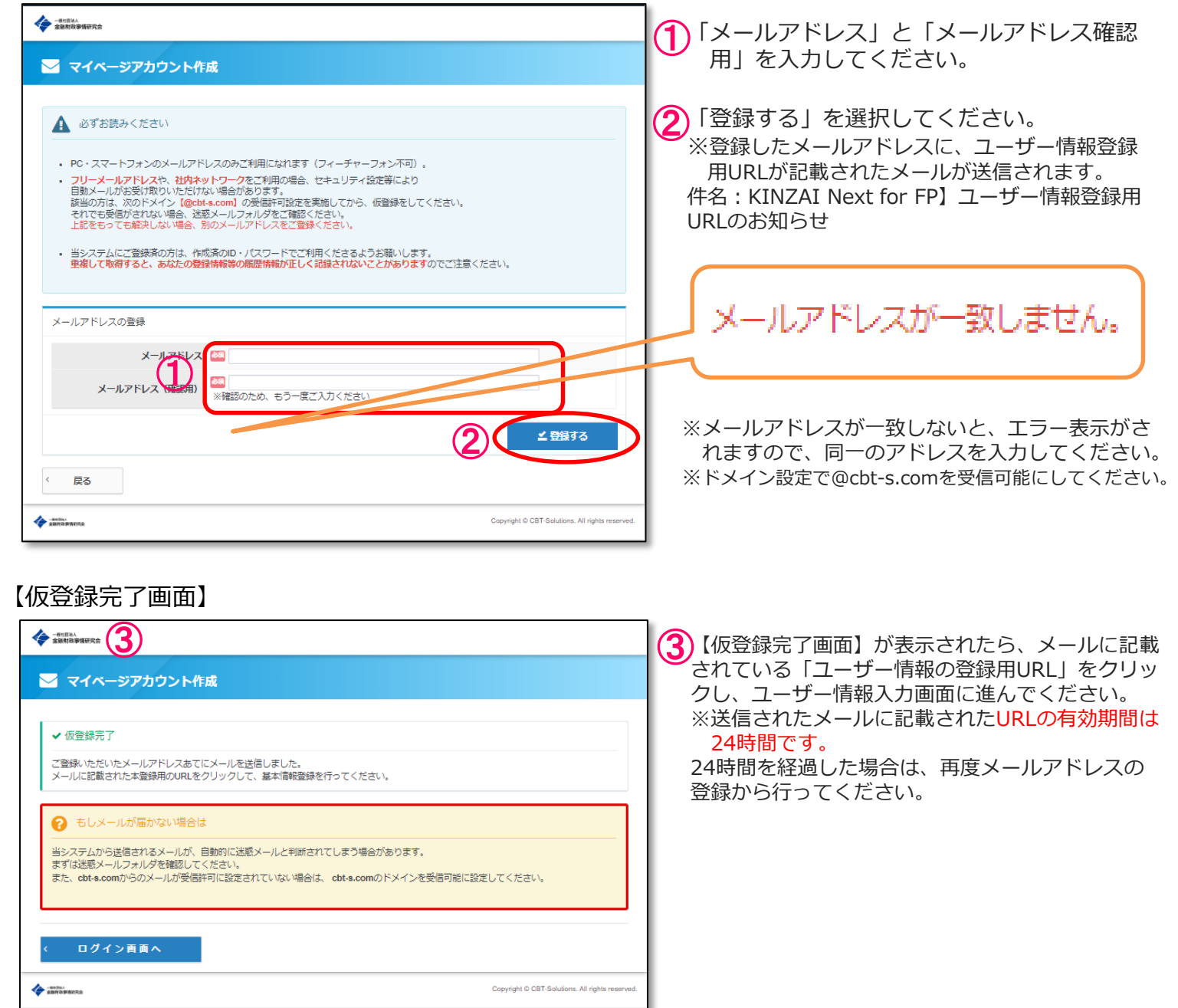

# ユーザー情報登録 >ユーザー情報入力

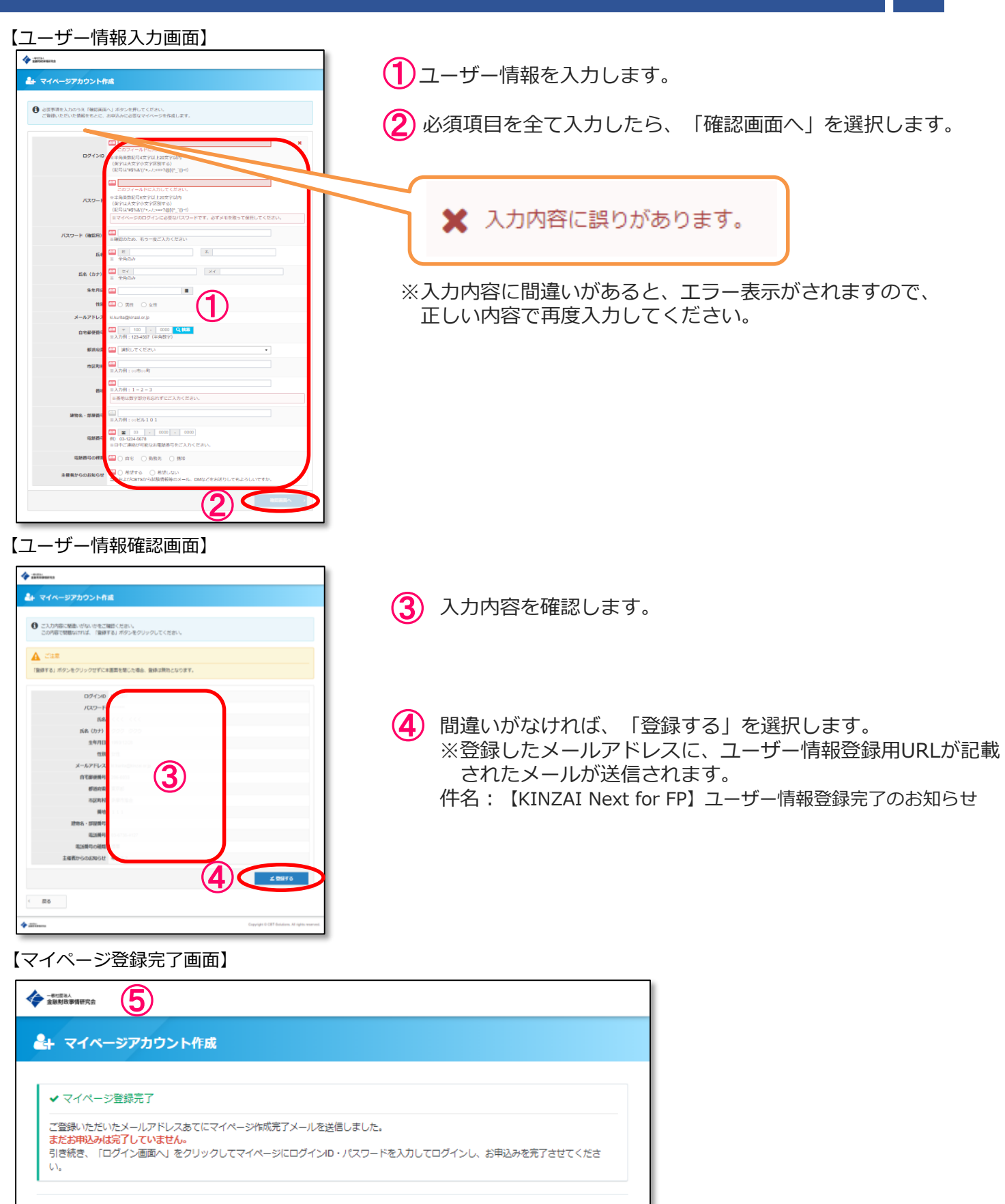

ログイン画面へ

⑤ 【マイページ登録完了画面】が表示されたら、「ユーザー情報登録」は完了です。 「ログイン画面へ」から、ログインし無料体験版をご利用いただけます。 「本登録」を行う際は、マイページ内で行ってください。

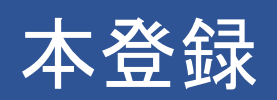

#### 目次

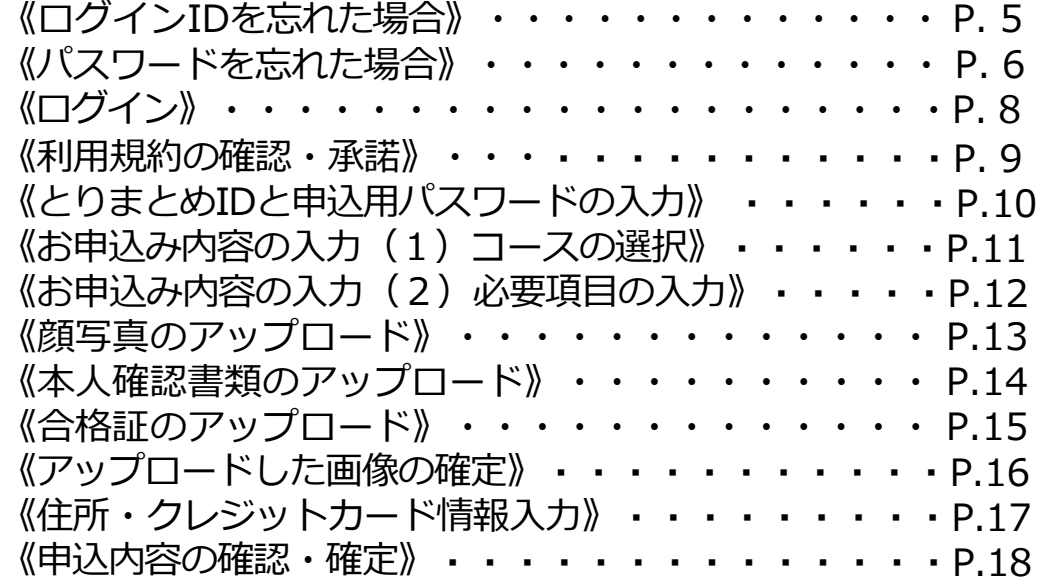

◆ ログインIDを忘れた場合

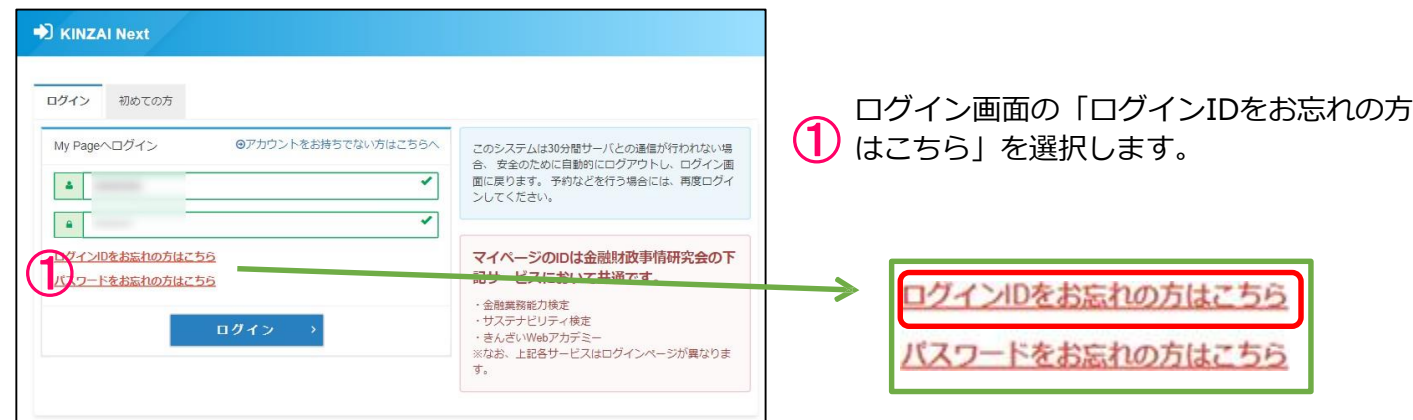

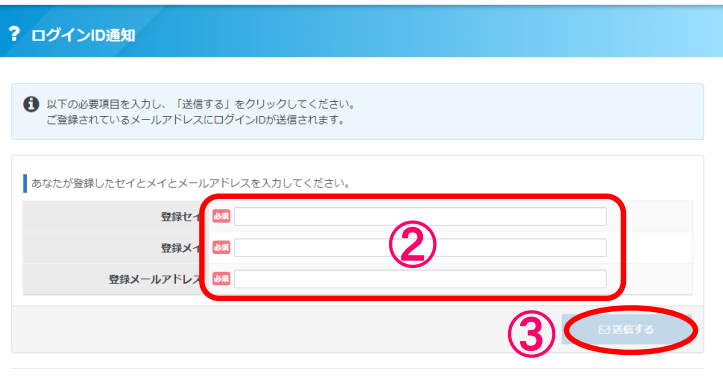

- $\bigcircled{2}^{\Xi^{\mathrm{irivl}}}_{\mathsf{L}\bar{\mathsf{t}}\bar{\mathsf{t}}\bar{\mathsf{t}}}}$ 登録のセイ・メイ・メールアドレスを入力
- **③**「送信する」を選択します<br>≫※入力内容に誤りがあると、エラーメッセ ージが表示されます。再度正しい情報を入 力してください。

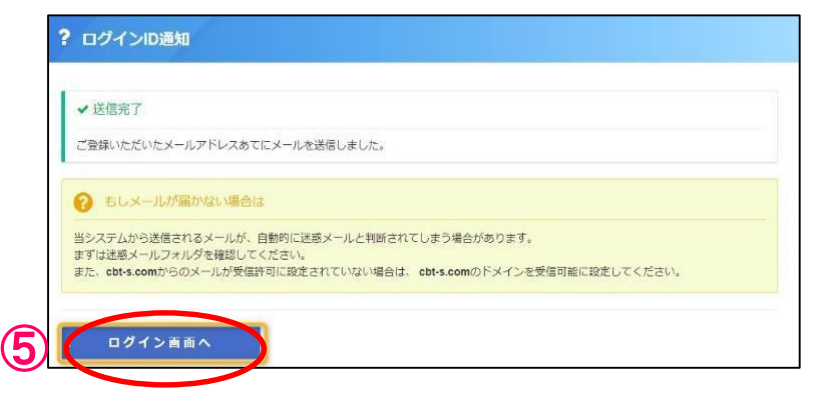

- ージ・・・・・・・・・・・・・。<br>が記載されたメールが送信されます。 ※【KINIZAI Next for FP】ログインIDのお知らせ ④ 登録したメールアドレス宛に、「ログインID」
- **⑤** 「ログイン画面へ」を選択します。<br>≫ ※ログイン画面へ遷移します。 →P.8◆ ログインへ

### 本登録 >パスワードを忘れた場合 (1)

◆ パスワードを忘れた場合

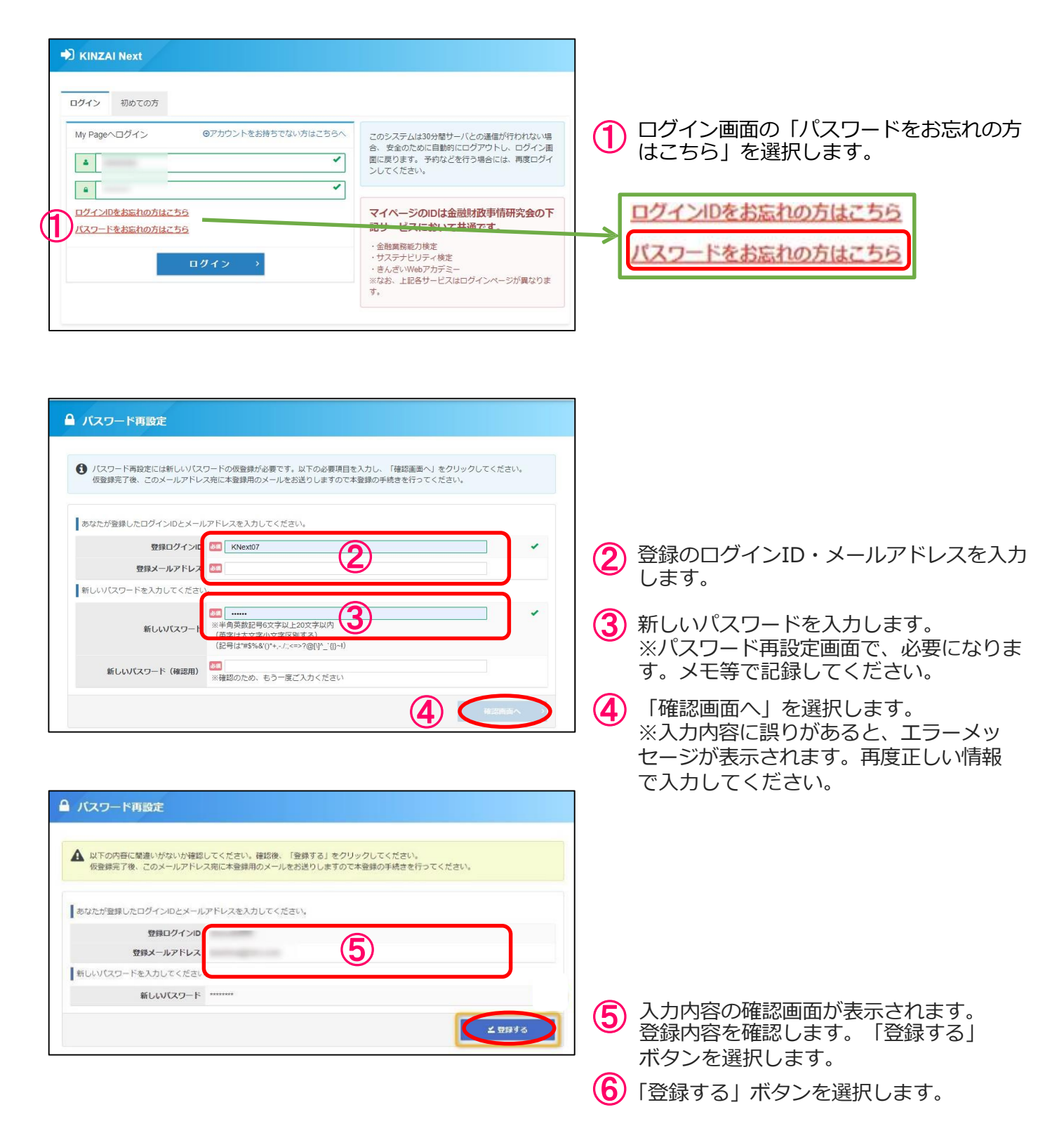

### 本登録 >パスワードを忘れた場合(2)

# ◆ パスワードを忘れた場合

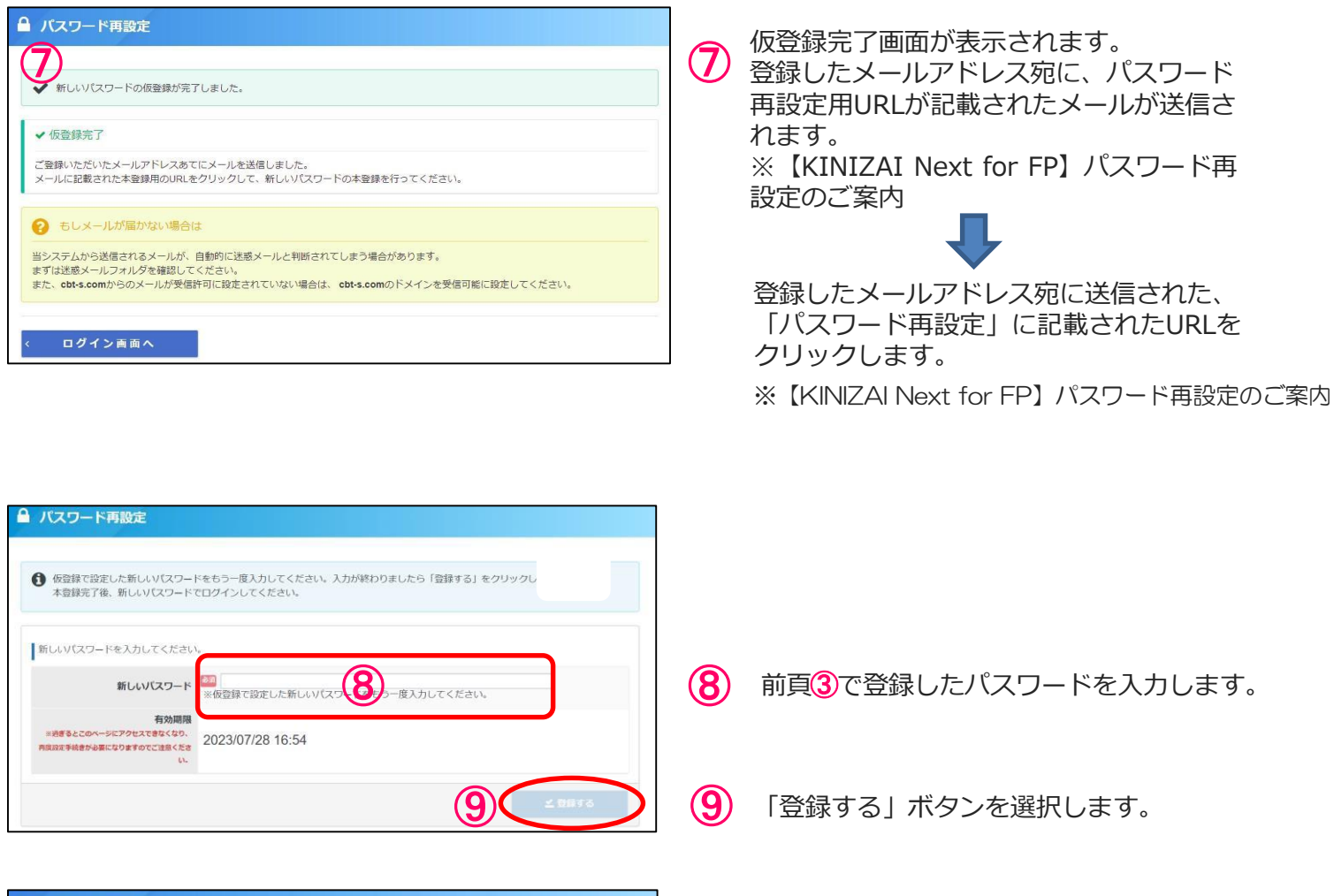

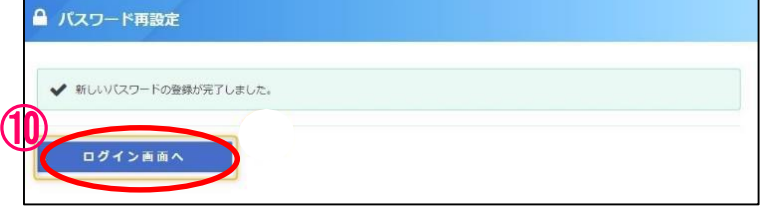

⑩ 「ログイン画面へ」を選択します。 ※ログイン画面へ遷移します。 →P.8◆ ログインへ

# 本登録 >ログイン

# ◆ ログイン

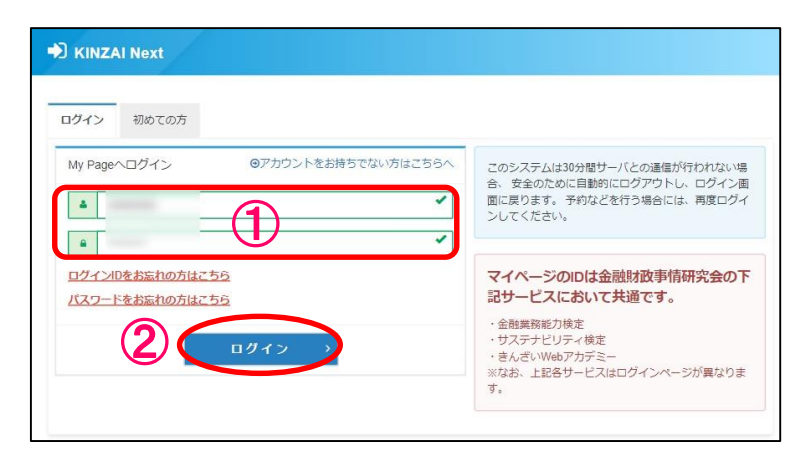

**①** アカウント作成時に登録を頂いた「ログイ<br>① ンID」と「パスワード」をご入力ください。

※ログイン後、マイページが表示されます。 ②「ログイン」ボタンを選択してください。

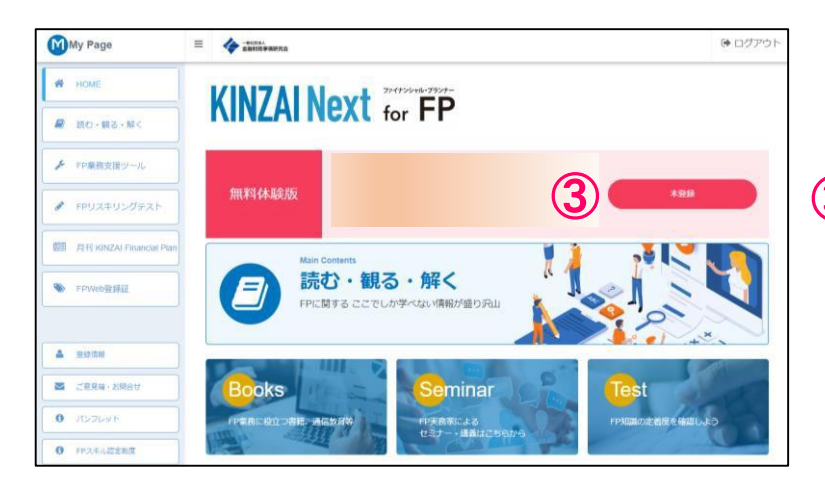

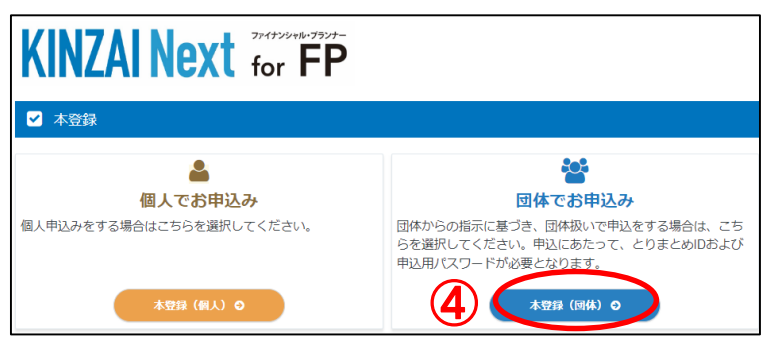

マイページトップ画面より、本登録ボタン を選択します。  $\circled{3}$ 

(4) 本登録画面「団体でお申込み」の 「本登録(団体)」を選択します。

# ■ 本登録 > 利用規約の確認・承諾

#### ◆ 利用規約の確認と承諾

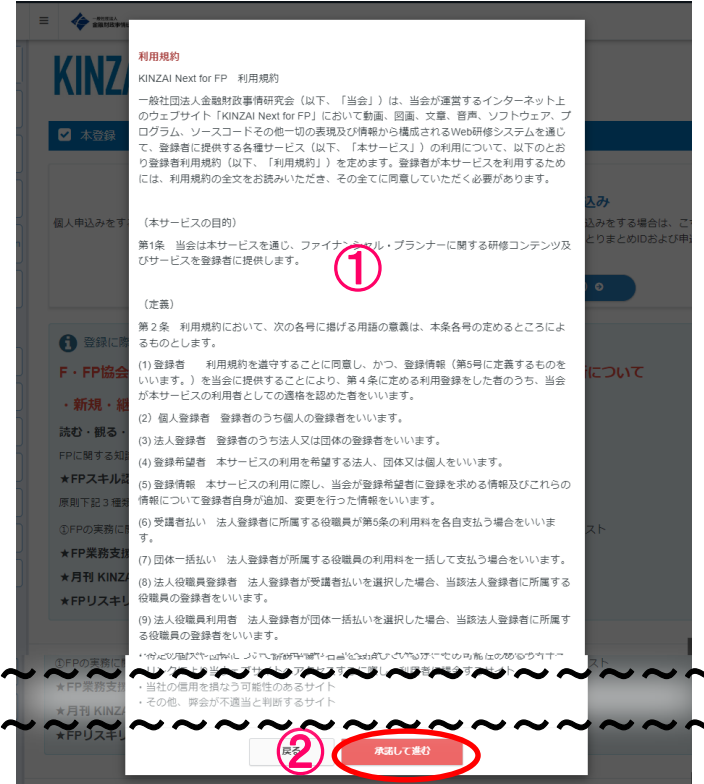

#### ◆ お申込み内容の入力画面

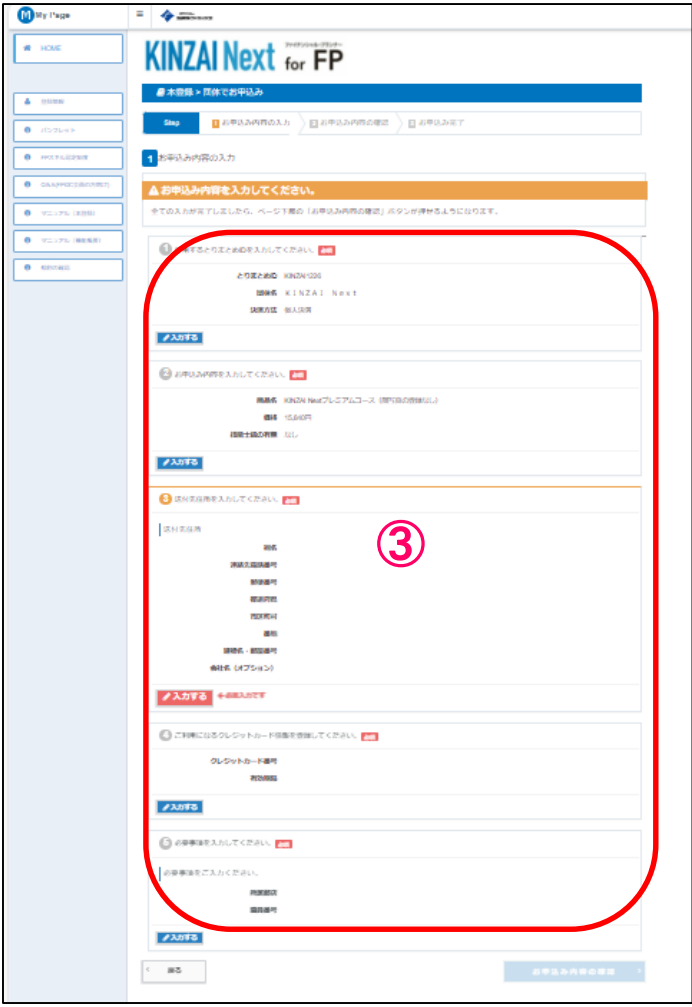

画面上に利用規約が表示されます。 下へスクロールしながら、内容を確認します。

利用規約を確認後、承諾された場合は 「承諾して進む」を選択します。 ※承諾されない場合は、本登録が出来ません。 ご了承ください。 ②

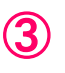

 $(1)$ 

①~④の必須項目を全て入力します。 ※団体様により、必須項目が異なります。 ※詳細は次ページ以降

#### 本登録 > とりまとめIDと申込用パスワードの入力

#### ◆使用するとりまとめIDを入力してください。

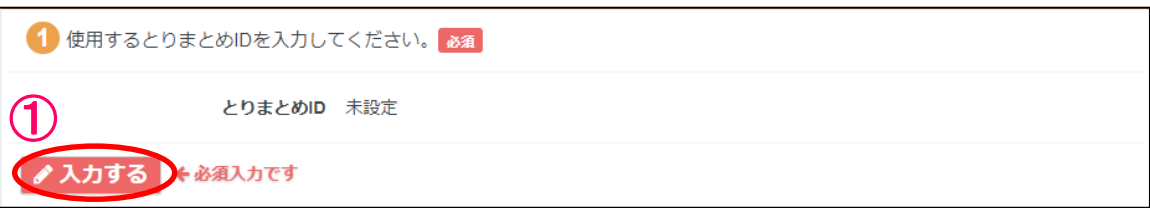

#### ①「入力する」を選択します。

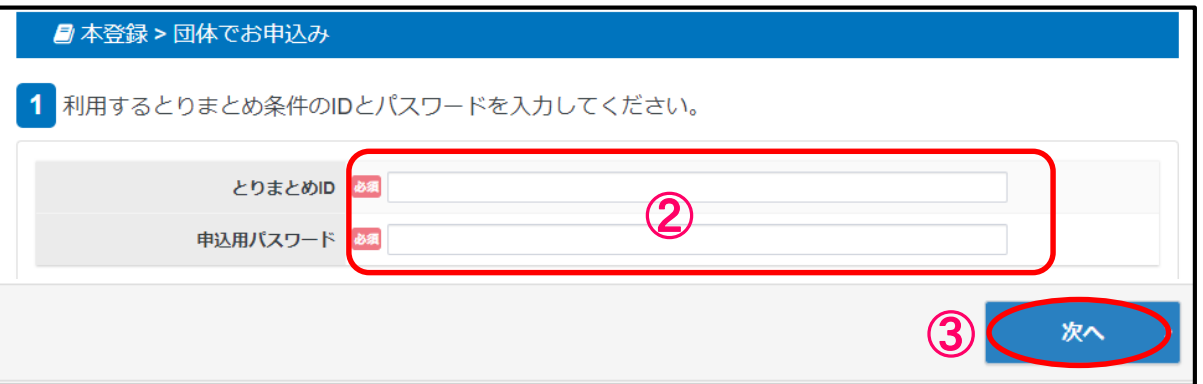

②とりまとめ担当者より提示された「とりまとめID」と「申し込み用パスワード」を入力します。

③ 「次へ」を選択します。

※ 「とりまとめID」と「申し込み用パスワード」を入力しないと次へ進めません

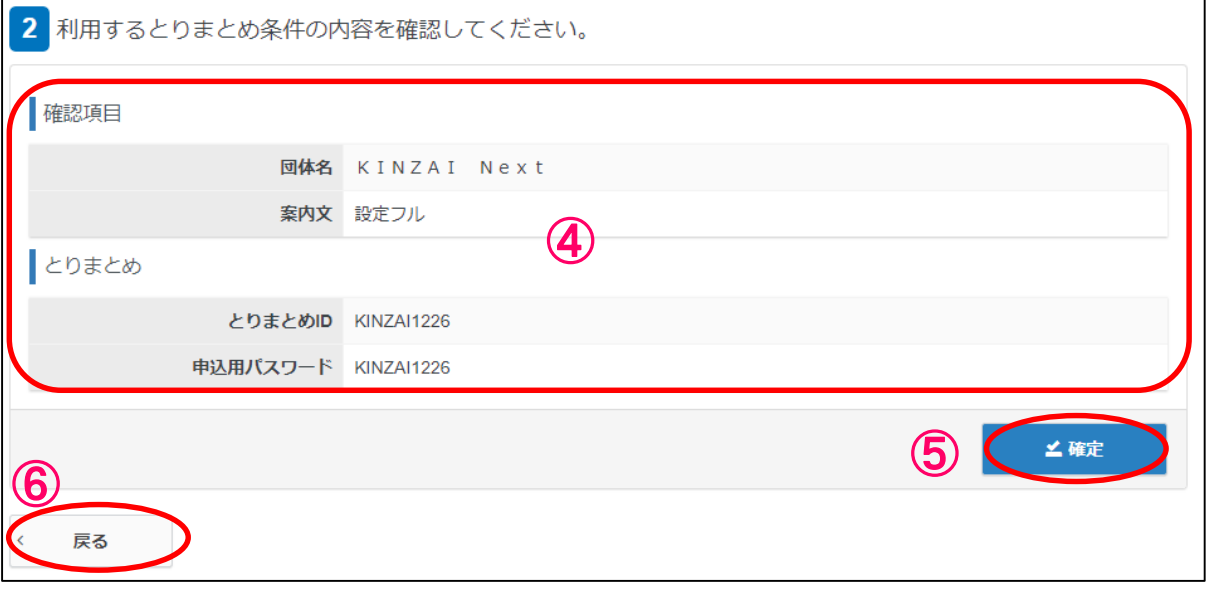

④内容を確認します。

※「確認項目」の「案内文」は、とりまとめ担当者からの"入力に際しての注意事項"や "お知らせ事項"が表記されますので、併せてご確認ください。

⑤ 内容が正しければ「確定」を選択します→次ページへ

6 内容に修正が必要であれば「戻る」を選択します→(2)へ

### 本登録 > お申込み内容の入力(1)コースの選択

#### ◆お申込み内容を入力してください。

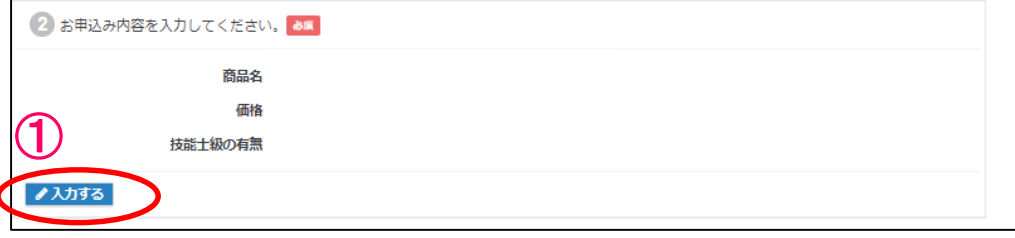

#### ①「入力する」を選択します。

#### ◆コースを選択してください。

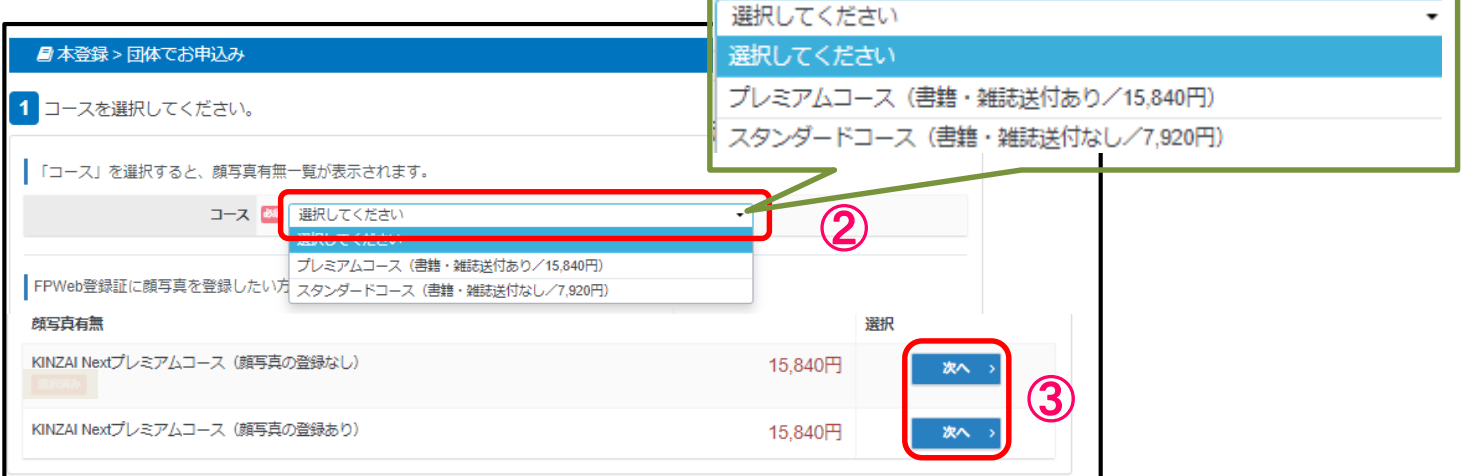

#### ②コースをプルダウンで選択します。 ※選択する際、 前頁④「確認項目」の「案内文」にとりまとめ担当者からの 指示があった場合、そちらを選択します。 **※お申込み確定後は、コース変更やキャンセルが出来ませんのでご注意ください**

 $\bf \large{(}\bf \large{3}$ コースを選択すると下段の「顔写真有無」を選択する画面が表示されますので、 選択する方の「次へ」を押下します。 ※選択する際、 前頁④「確認項目」の「案内文」にとりまとめ担当者からの 指示があった場合、そちらを選択します。 **※お申込み確定後は、コース変更やキャンセルが出来ませんのでご注意ください**

#### ◆申込条件を確認してください。

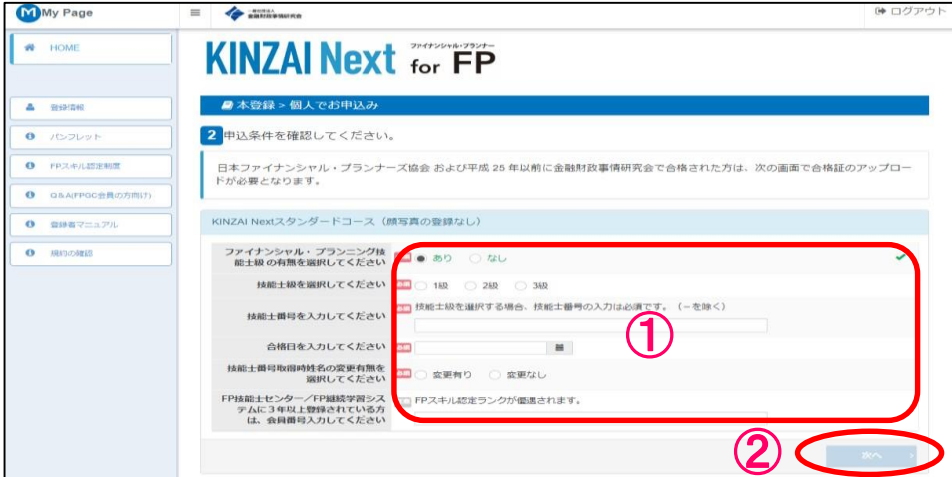

(1) 必須項目を入力します。 1 ファイナシャル・プランニング技能士級の有無の選択 ※「なし」を選択した方は下記入力は不要です。 ②へ進んでください 2 技能士級を選択 3 技能士番号を入力 4 合格日を入力 5 技能士番号取得時姓名の変更有無を選択 ※「なし」を選択した場合、「8 FP技能士センター会員番号または、FP継続学習システム会員番号入力(任意)」 に進んでください(任意) 6 合格時のセイ入力 7 合格時のメイ入力 ※合格証に記載された1~4を相違なく入力してください。誤った情報を入力された場合、FPランクや技能士級、 技能士番号、合格日がFPWeb登録証に正しく反映されません。 8 FP技能士センター会員番号または、FP継続学習システム会員番号入力(任意) ※誤った情報を入力された場合、FPランクが正しく反映されません。

「次へ」を選択します ※必須項目を全て入力しないと活性化されません。

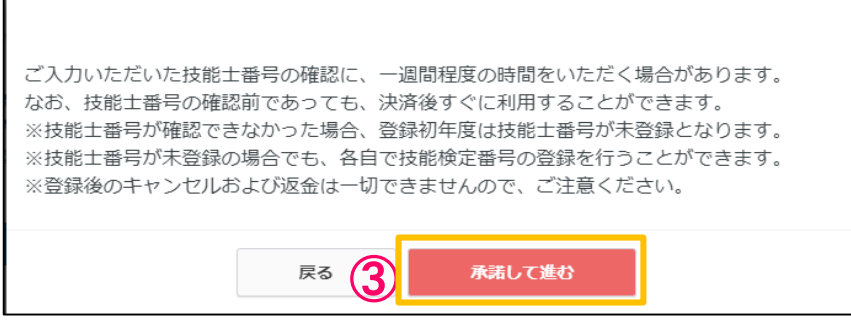

留意事項が表示されますので、承諾される方は「承諾して進む」を選択します。 ※承諾されない場合、本登録できません。 ③

#### 本登録 >顔写真のアップロード

#### ◆ ファイルをアップロードしてください。

- ◆ コース選択で顔写真有を選択した方は必要になります。
- \* 申込内容によって、ファイルアップロードの内容が違います。 ※画像が不鮮明な場合、不備として承認されない場合があります ※表示されている項目は全てアップロードしてください

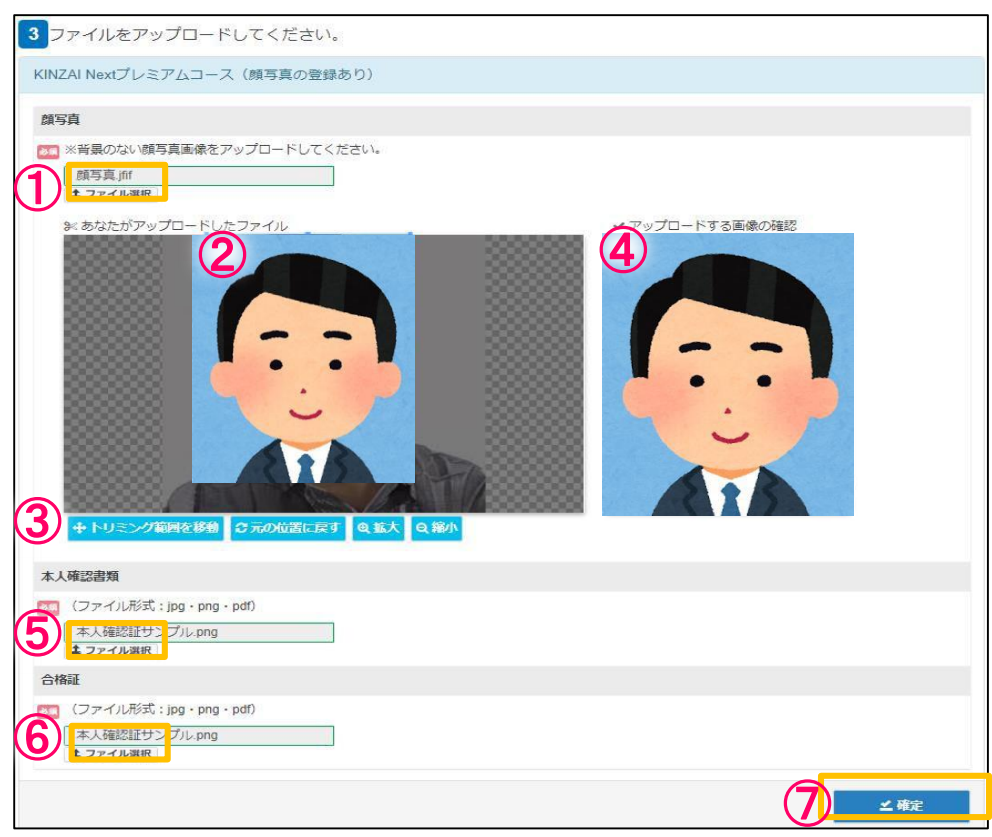

①「顔写真」の「ファイル選択」を選択します。 FPWeb登録証に表示したい顔写真ファイルを選択します。 ※コース選択の際「顔写真あり」を選択された場合、画像のアップロードが必要です。 ※顔写真は登録されると、1年間変更ができません。 ※背景のない画像を選択してください マイページ内の「登録情報」で変更は可能ですが、反映されるのは次回更新時になります。

- ② 「あなたがアップロードしたファイル」にアップロードしたファイルが表示されます
- (3) 表示された画像を「トリミング」「拡大」「縮小」ボタンで修正します。
- ④ 「アップロードする画像の確認」に修正された画像が表示されます。 ※種別はjpg/png/pdfのみ対応
- ⑤ 詳細は14ページをご覧ください。
- ⑥ 詳細は15ページをご覧ください。

#### 本登録 >本人確認書類のアップロード

#### ◆ ファイルをアップロードしてください。

◆ コース選択で顔写真有を選択した方は必要になります。

\* 申込内容によって、ファイルアップロードの内容が違います。 ※画像が不鮮明な場合、不備として承認されない場合があります ※表示されている項目は全てアップロードしてください

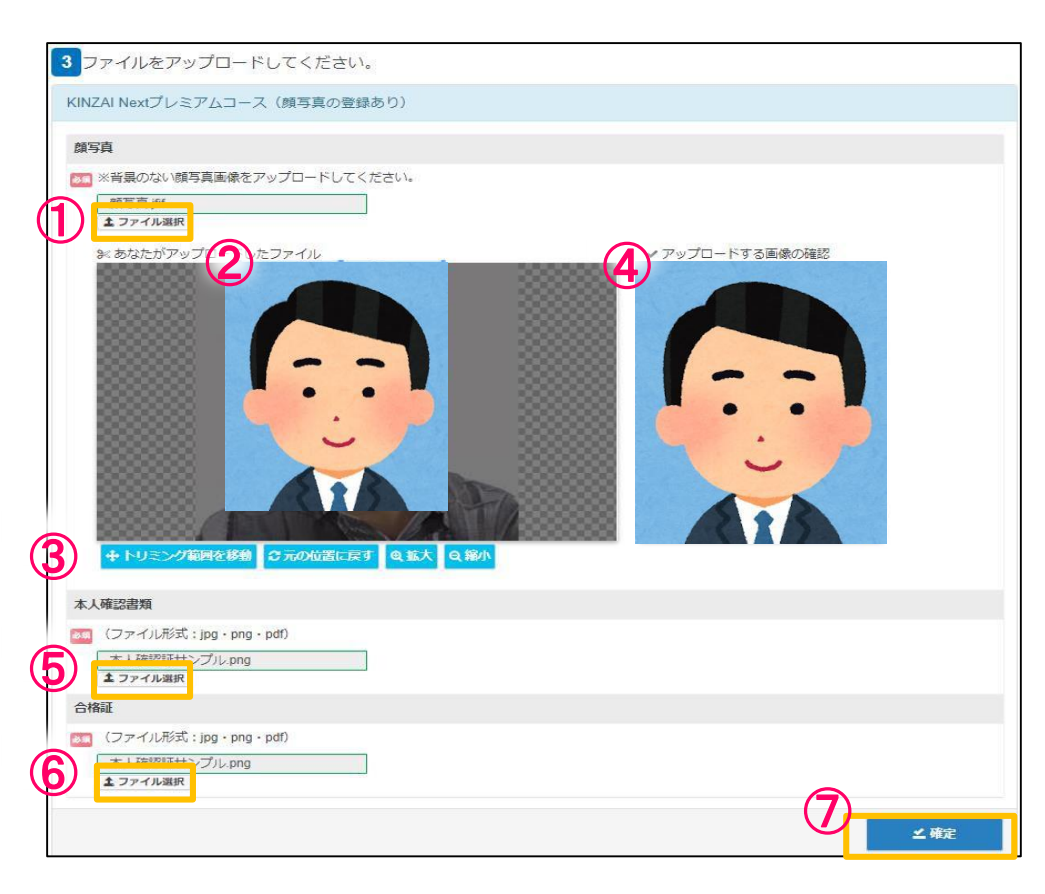

⑤ 「本人確認書類」の「ファイル選択」を選択します。 個人情報を照合するための顔写真付き確認書類ファイルを選択します。 (例)運転免許証、パスポート、マイナンバーカード等

※以下の場合は、「本人確認書類」のアップロードが必要です。

- ・顔写真をアップロードした場合
- ・氏名変更した場合
- ・個人情報が一致しない場合

⑥ 詳細は15ページをご覧ください。

### 本登録 >合格証のアップロード

#### ◆ ファイルをアップロードしてください。

◆ 技能士級の登録を選択した方は必要になります。

\* 申込内容によって、ファイルアップロードの内容が違います。 ※画像が不鮮明な場合、不備として承認されない場合があります ※表示されている項目は全てアップロードしてください

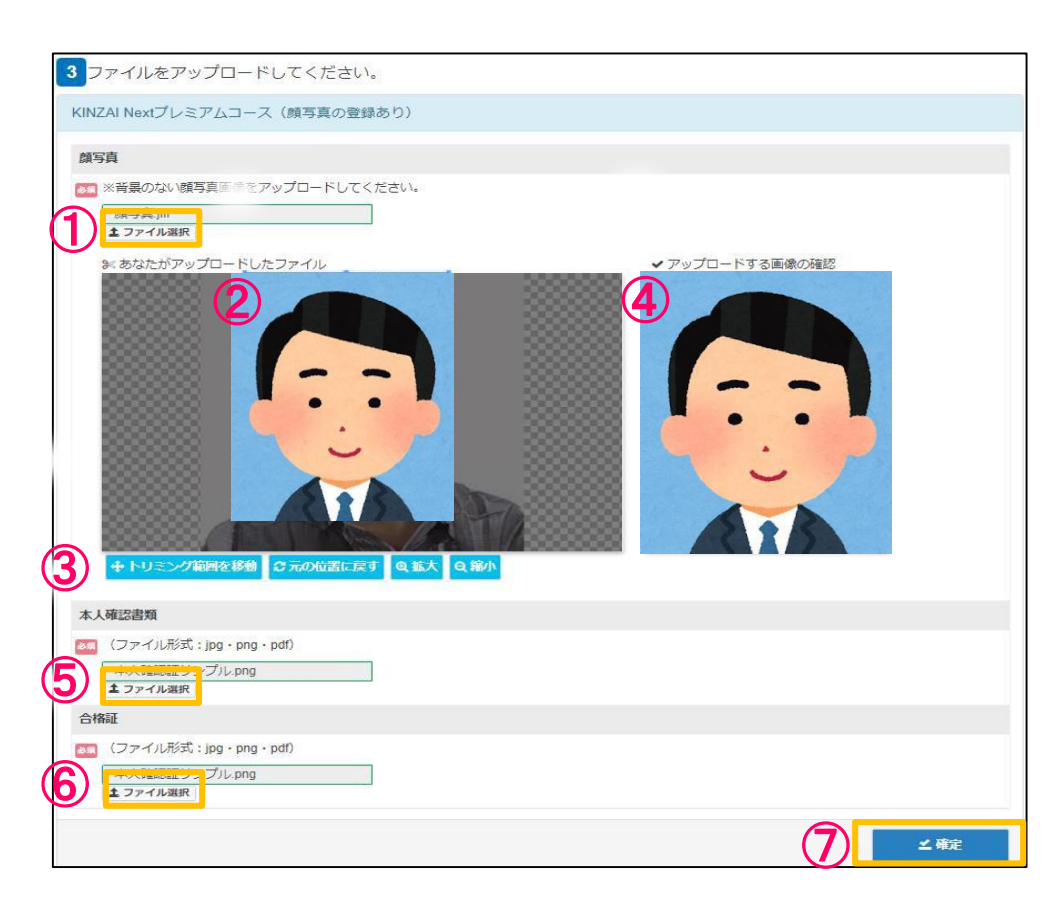

(6) 「合格証」の「ファイル選択」を選択します。 ※金融財政事情研究会で2013年以前に合格した方と、日本ファイナンシャル・プランナーズ協会の 合格者は「合格証」のアップロードが必要です。 ※種別はjpg/png/pdfのみ対応

### 本登録 >アップロードした画像の確定

### ◆ ファイルをアップロードしてください。

\* 申込内容によって、ファイルアップロードの内容が違います。 ※画像が不鮮明な場合、不備として承認されない場合があります ※表示されている項目は全てアップロードしてください

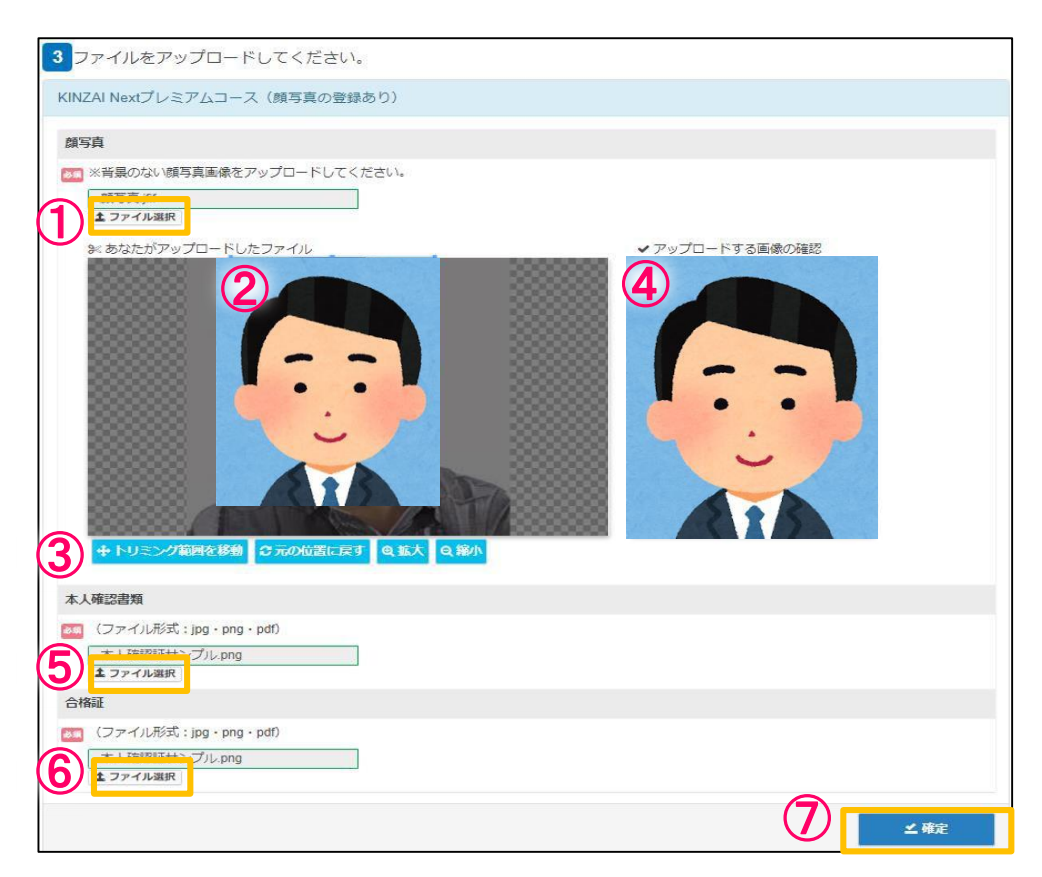

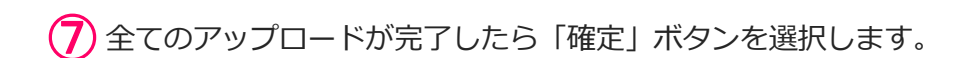

# ◆送付先住所を入力してください

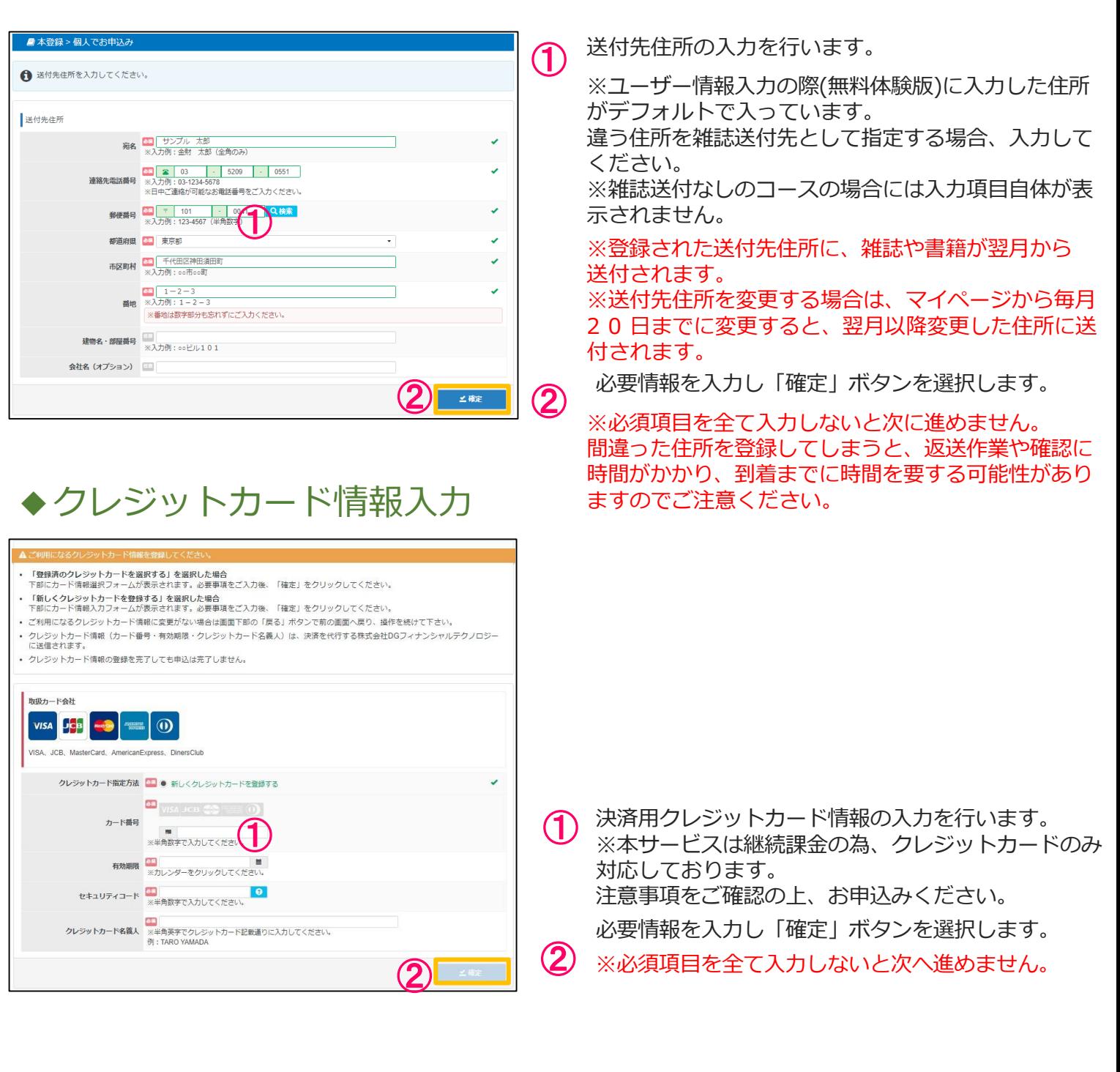

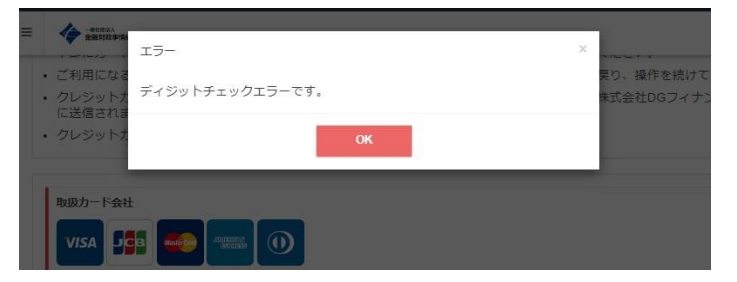

クレジットカード情報が間違っている場合や有効 期限切れや使用不可等の何らかの事由により、 エ ラー画面が表示された場合「OK」を選択し 上記◆クレジットカード情報入力を再度入力して ください。  $(1)$ 

#### 本登録 >申込内容の確認・確定(1)

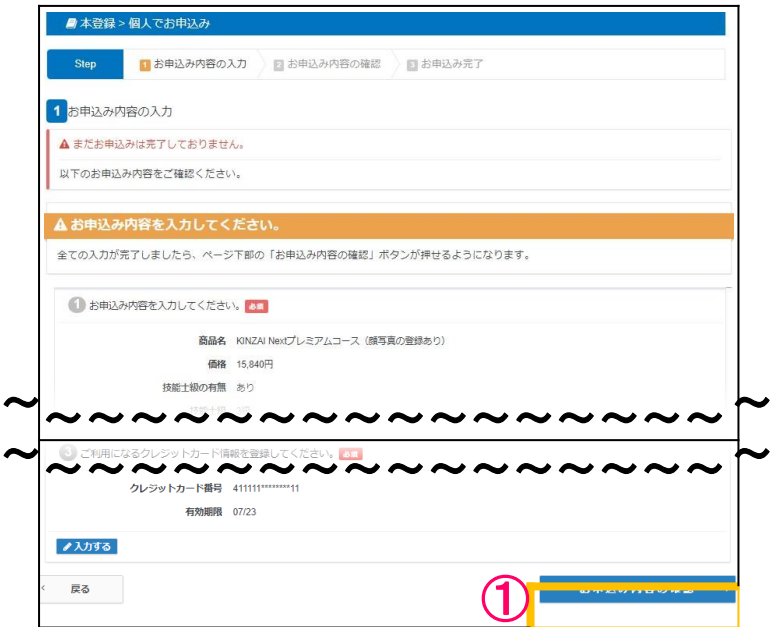

# お申込内容の確認

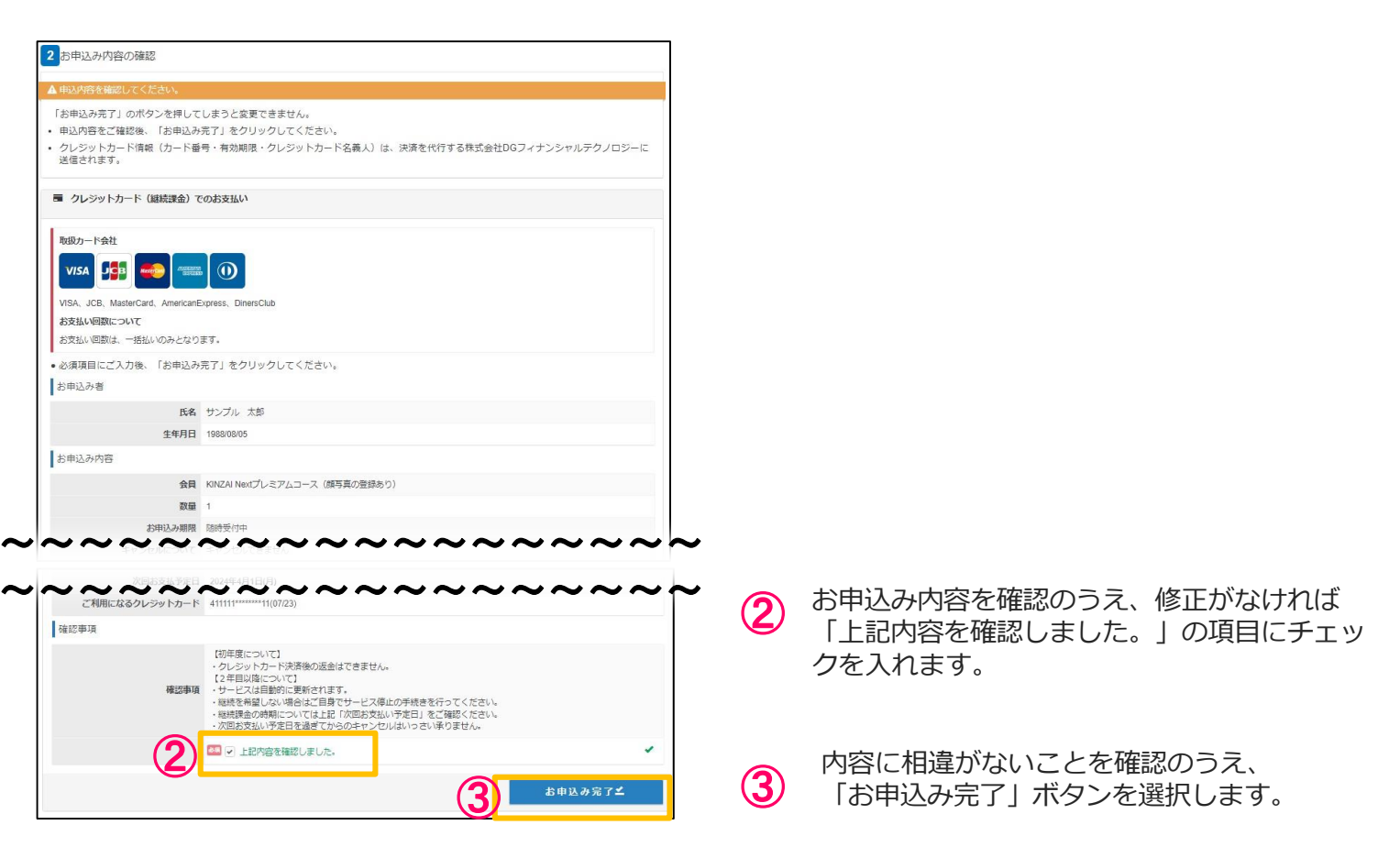

 $(1)$ 

全ての必要事項を入力した後、

「お申込み内容の確認」ボタンを選択します。

#### 本登録 >申込内容の確認・確定(2)

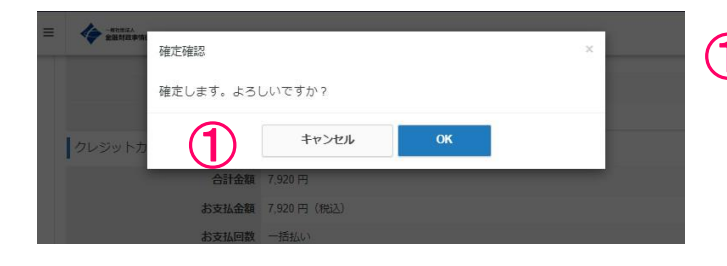

1 確認画面が表示されます。<br>OKであれば、「OK」のボタンを選択します。 ※内容の修正がある場合「キャンセル」ボタン を選択し、◆ 2お申込内容の確認画面から こ〜。<br>「戻る」 ボタンで <mark>]お申込み内容の入力画面に</mark> 戻り、入力し直してください。

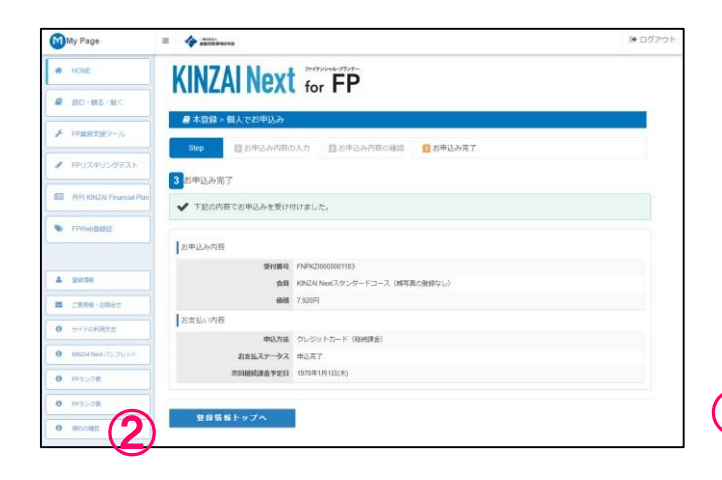

2 お申込み完了画面が表示されたら、登録は完了 です。 「登録情報トップへ」ボタンを選択し、 KINZAI Next for FPをご利用ください

#### **■お問合せ先■**

**KINZAI Next事務局 TEL 03-6738-4127 (月~金曜日(祝祭日・年末年始を除く)9:00~17:00 お問合せフォーム:k-next@kinzai.or.jp**